### Login to vMax Live Plus and Add Vehicle Record

With the vehicle running, use the following steps to set up the vMax Navigator tablet in vMax Live Plus and complete the installation.

- 1. In a web browser, go to <a href="http://vmaxlive.net">http://vmaxlive.net</a>.
- 2. Enter the Fleet ID as provided by Transportation Director or Fleet Administrator, and click Continue.
- 3. Enter the user name and password and click Login.
- 4. In vMax Live Plus, click the blue Fleet Settings button.
- 5. In Fleet settings, select the Vehicles tab.

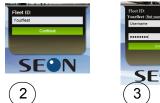

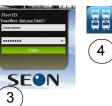

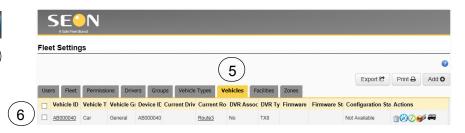

- 6. On the Vehicles tab, double click the Vehicle ID entry of the vehicle the tablet was installed in.
- 7. In the Vehicle form Enter the data recorded in the vehicle form from the Installation record.

**Important:** The Device ID is required and is the last 8 characters of the IMEI/MEID on the tablet.

8. If a Seon DVR is installed on the bus, click the DVR tab and select the DVR type.

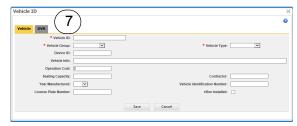

- 9. Click Save.
- 10. In the vMax Live Plus main map view, confirm that the vehicle icon appears on the map and list views. It may take a few minutes for the cellular network to transmit the GPS signal to vMax Live Plus. Once the vehicle is visible in vMax Live Plus, the installation is complete.

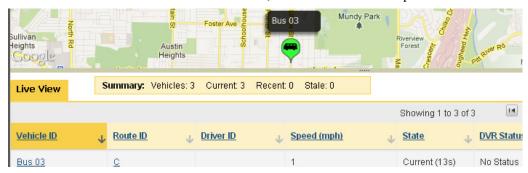

# Warranty

For full warranty information, go to www.seon.com.

#### **Customer Service Contact Information**

| Toll free telephone 1-877-630-7366 | Local telephone 604-941-0880 | Email: service@seon.com | Web: www.seon.com |
|------------------------------------|------------------------------|-------------------------|-------------------|
|------------------------------------|------------------------------|-------------------------|-------------------|

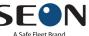

# vMax Navigator Tablet Install Guide

vMax Navigator provides secure student tracking and route navigation at your fingertips. It works with vMax Compass to provide real time GPS location, student/route information, and support for vehicle inspections.

This install guide is a basic install and setup reference for the vMax Navigator tablet. Review it completely before installing the product.

The *vMax Navigator User Guide* is provided with the Installation Record in the Installer kit, included in the shipment, and available at <u>www.seon.com</u>.

## Components

The Installer kit contains:

- 3 Tri-groove security nut sockets
- 3 Torx driver bits
- · Installation Record
- User Guide

The tablet ships with an installation package that includes:

- Install guide
- Mounting arm
- 44 pin power harness
- GPS Adapter cable, for DVR
- GPS4 Extension cable, for DVR
- GPS/Cellular Antenna
- 1A fuse and holder
- 5A fuse and holder
- 4 cable connectors
- 4 Torx 1/2" bolts
- 4 Torx 1" screws
- Allen key

#### **Record Installation Data**

The Installation Record is supplied by Seon to the fleet administrator and the installer.

- 1. From the Installation Record, locate the IMEI/MEID number listed on the back of the tablet.
- 2. In the IMEI/MEID number row, enter the corresponding vehicle ID, license plate number, and date installed.
- 3. Scan or photograph the completed installation record and send it to <u>fleetdata@seon.com</u> and the fleet administrator when the tablets have been installed in all of the fleet vehicles.

**Important:** The Vehicle ID and tablet Device ID numbers need to correspond so that vMax Live Plus and vMax Compass can communicate with the vehicle.

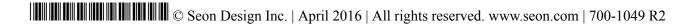

#### **Installation Diagram**

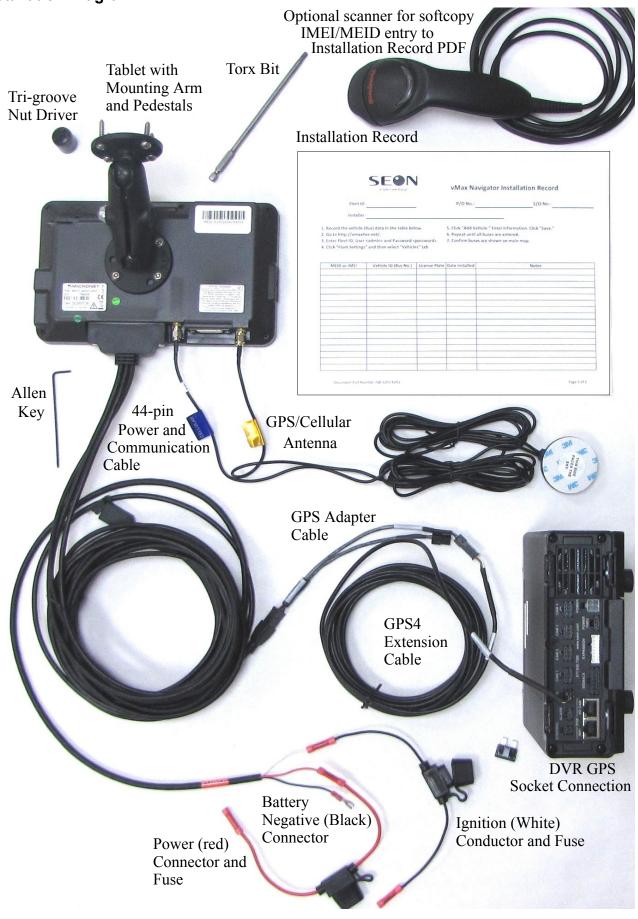

### **Install the vMax Navigator Tablet**

- 1. Attach the mounting arm by a base on the back of the tablet using the four 1/2" Torx bolts and a Torx bit.
- 2. Connect the 44-pin cable socket to the tablet.
- 3. Tighten the cable socket screws with the Allen key.
- 4. Connect the antenna cables to the connectors beside the 44-pin socket. The Cellular cable connects to the MDM port.

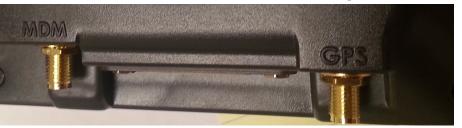

- 5. Choose a location for the MDT with the following attributes:
  - driver can easily access the touch screen and control buttons
  - does not obstruct the driver's view of the road or operation of the vehicle
  - can support the weight of the tablet
  - minimizes vibration
  - close to a location to run the cables to power and the DVR (optional)
  - the tablet can be installed on the dash or on a side panel
- 6. Loosen the security nut on the mounting arm with the Tri-groove nut driver and remove a mounting base.
- 7. Using the base as a drill template, mark the four hole positions. Drill four 9/64" holes.
- 8. Attach the mounting arm base to the vehicle using the four 1" Torx screws and a Torx bit.
- 9. Fasten the mounting arm to the base with the Tri-groove nut driver.
- 10. Clean a spot on the inside of the windshield with alcohol, allow to dry, and attach the antenna.

**Important:** For best GPS and cellular signal quality, DO NOT attach the antenna to the dashboard or near metal.

- 11. Connect the GPS4 Extension cable to the DVR GPS port and to the GPS Adapter cable's COM2 port.
- 12. Connect the GPS Adapter 4x2 port to the COM1/COM2 port from the 44-pin cable harness.
- 13. Leave the USB connector with the male cable harness.
- 14. Attach the black wire to battery negative.
- 15. Place the red fuse holder on the red power connection wire and attach the red wire to battery 12 VDC.
- 16. Place the black fuse holder on the white ignition wire, insert the 1A fuse, and connect to an ignition source.
- 17. Start the vehicle and ensure that the vMax Navigator login screen appears on the tablet.
- 18. If attached to a DVR, make sure to turn on the GPS display and time and set it to the correct time zone. Make sure you get the GPS displayed on the DVR.

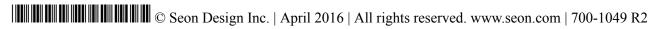